# 消費者/CER/提供商–OR PTC DCI 流動網絡

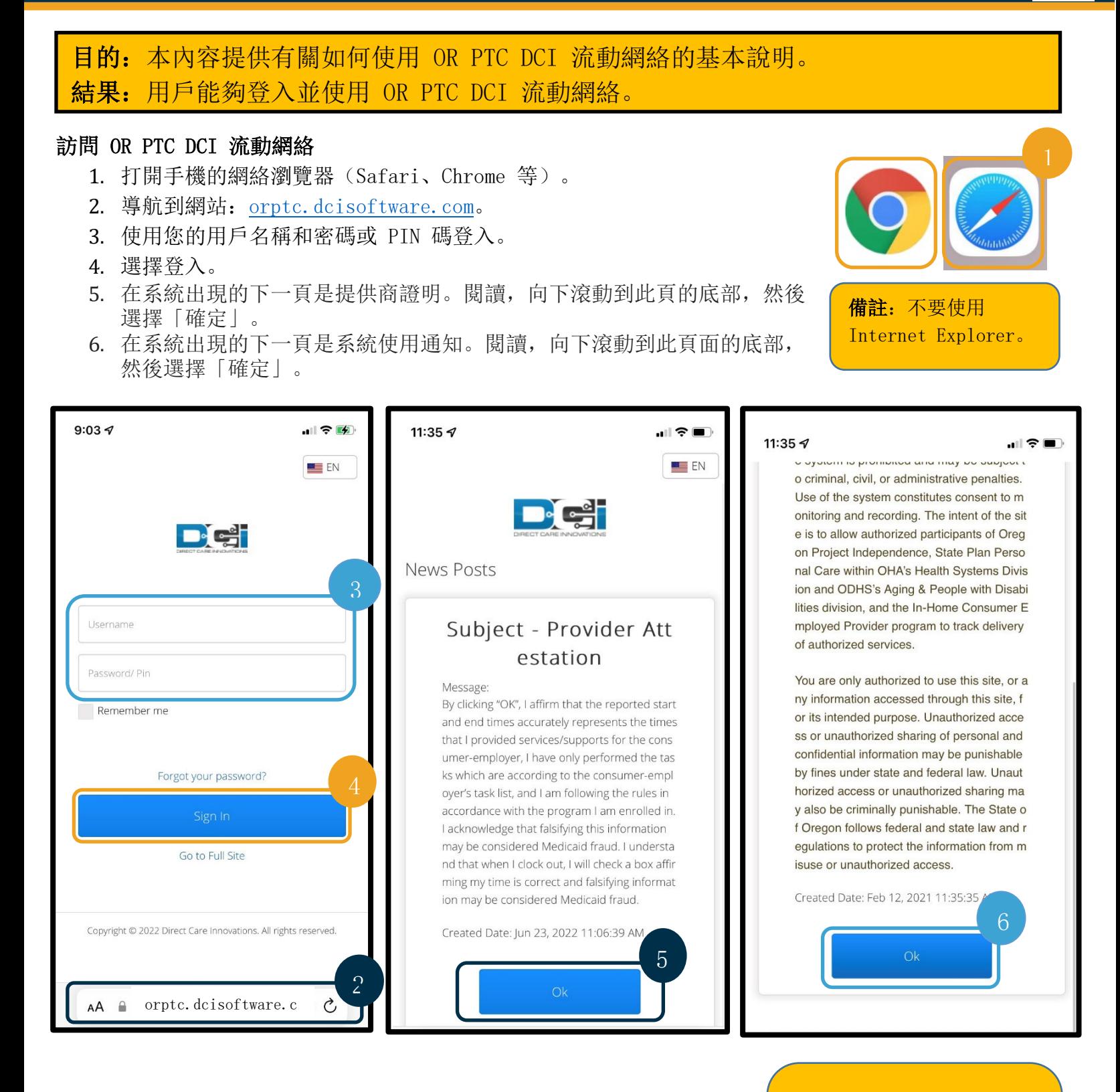

7. 一旦登入網站,所有新聞貼文將在前屏幕顯示。您可以選擇每一個 以查看詳情或加載更多以查看所有新聞貼文。

恭喜!您已登入 OR PTC DCI 流動網絡。

備註:如果您這次使用同一 部裝置登入,請選擇「記住 我」的方格以儲存您的用戶 名稱。

#### 瀏覽流動網絡

- 1. 在屏幕的右上角,會出現三條直線。這是功能表圖標。
- 2. 選擇功能表後,您將看到以下選項:
	- <sup>甲</sup>. 在家中
	- <sup>乙</sup>. 新條目
	- <sup>丙</sup>. 授權檢查
	- <sup>丁</sup>. 條目
	- <sup>戊</sup>. 訊息
	- <sup>己</sup>. 搜尋
	- <sup>庚</sup>. 登出

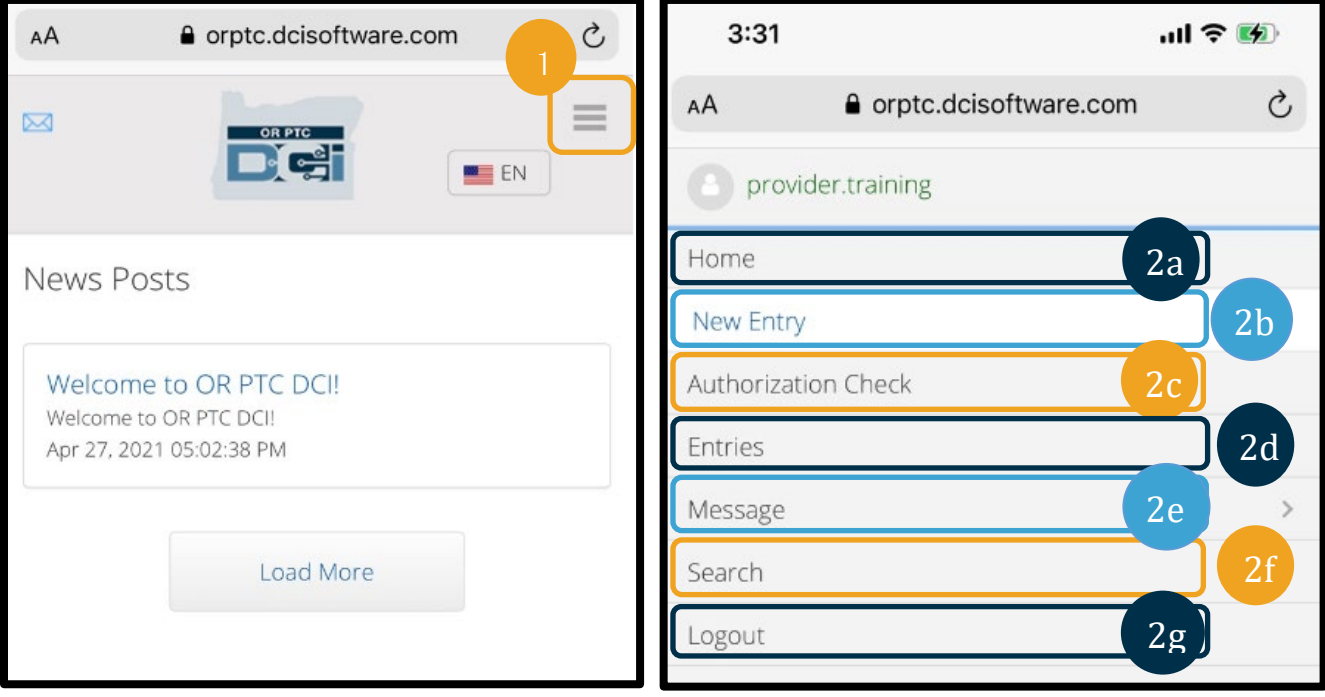

## **Defect**

#### 添加新的打卡條目

- 1. 要添加新條目,請在功能表上選擇新條目。
- 2. 填寫新條目表。確保打卡類型為每小時。
- 3. 開始在「客戶」方格中輸入您的消費者姓名,然後在出現下拉選單時選擇他們的姓名。
- 4. 如果需要,請確保選擇了正確的服務代碼(這可能會自動填充)。<br>甲 如果消費者最近更換了計劃, 您可能會看到兩個服務代碼。
	- 如果消費者最近更換了計劃,您可能會看到兩個服務代碼。確保您已根據您申請時數的消費者計 劃選擇正確的服務代碼。
- 5. 選擇條目的日期。
- 6. 您將在相關服務期間的授權上看到可用小時數。確保您有足夠的時間來完成您申請的條目。
- 7. 簽到時間:如果點擊該框,則會出現一個下拉選單。要輸入特定時間,請再次點擊鼠標所在的位置。然 後可以退格並鍵入正確的開始時間。
- 8. 簽出時間:使用下拉選單或鍵入時間輸入結束時間。

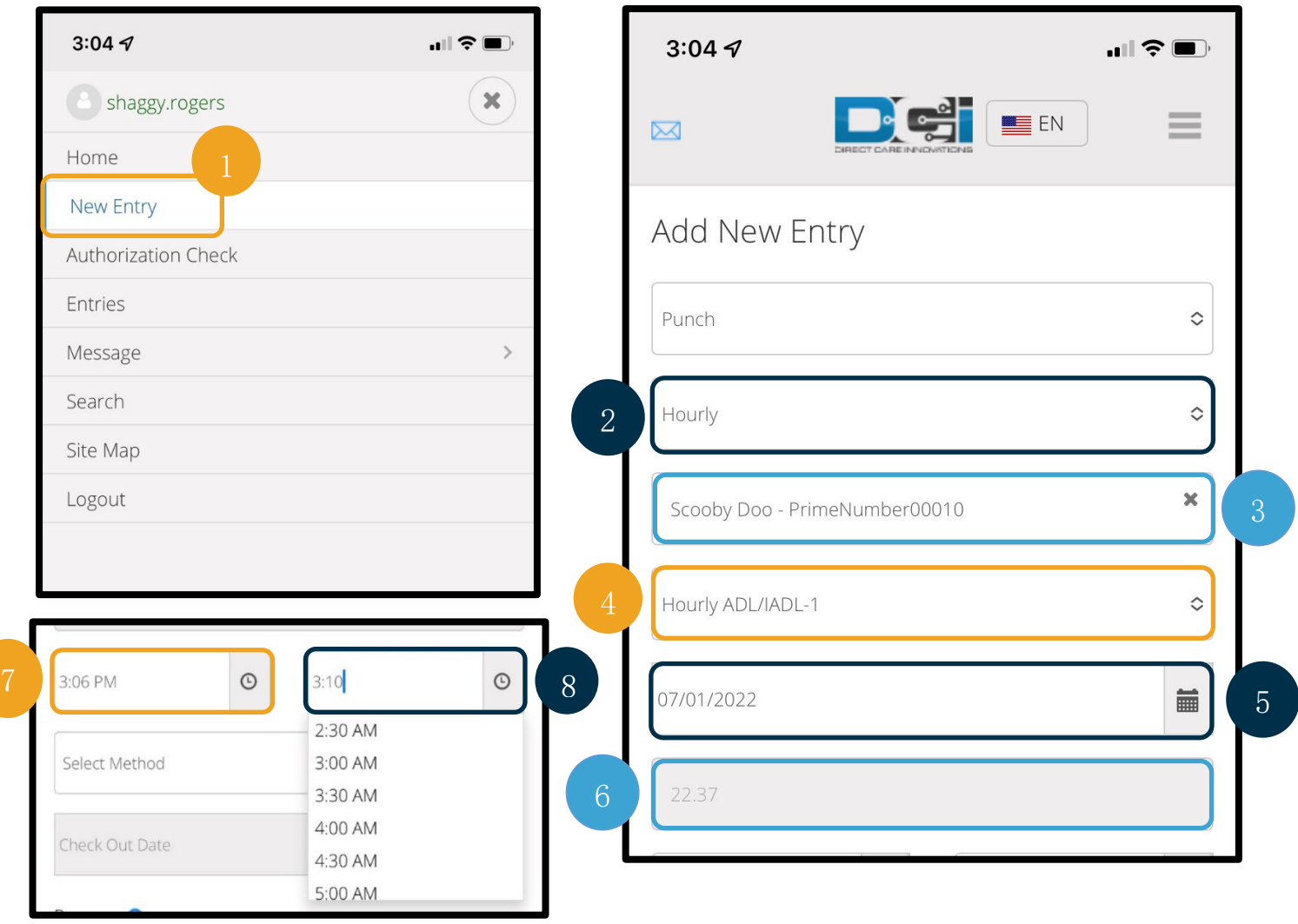

# 消費者/CER/提供商–OR PTC DCI 流動網絡

- 9. 選擇門戶網站簽核。
- 10. 添加以提供商開頭的原因代碼,說明您創建此歷史條目的原因。
	- <sup>甲</sup>. 點擊藍色加號。
	- <sup>乙</sup>. 從下拉選單中選擇最能代表您創建此歷史條目的原因的原因代碼。作為提供商,您應該只選擇以 提供商開頭的原因代碼。
	- <sup>丙</sup>. 點擊藍色大加號。如果您不按此鍵,則不會將原因代碼正確添加到條目中,並且不會儲存。
	- <sup>丁</sup>. 如果原因代碼已添加到條目中,您將看到其列在「選擇原因」方格下方。

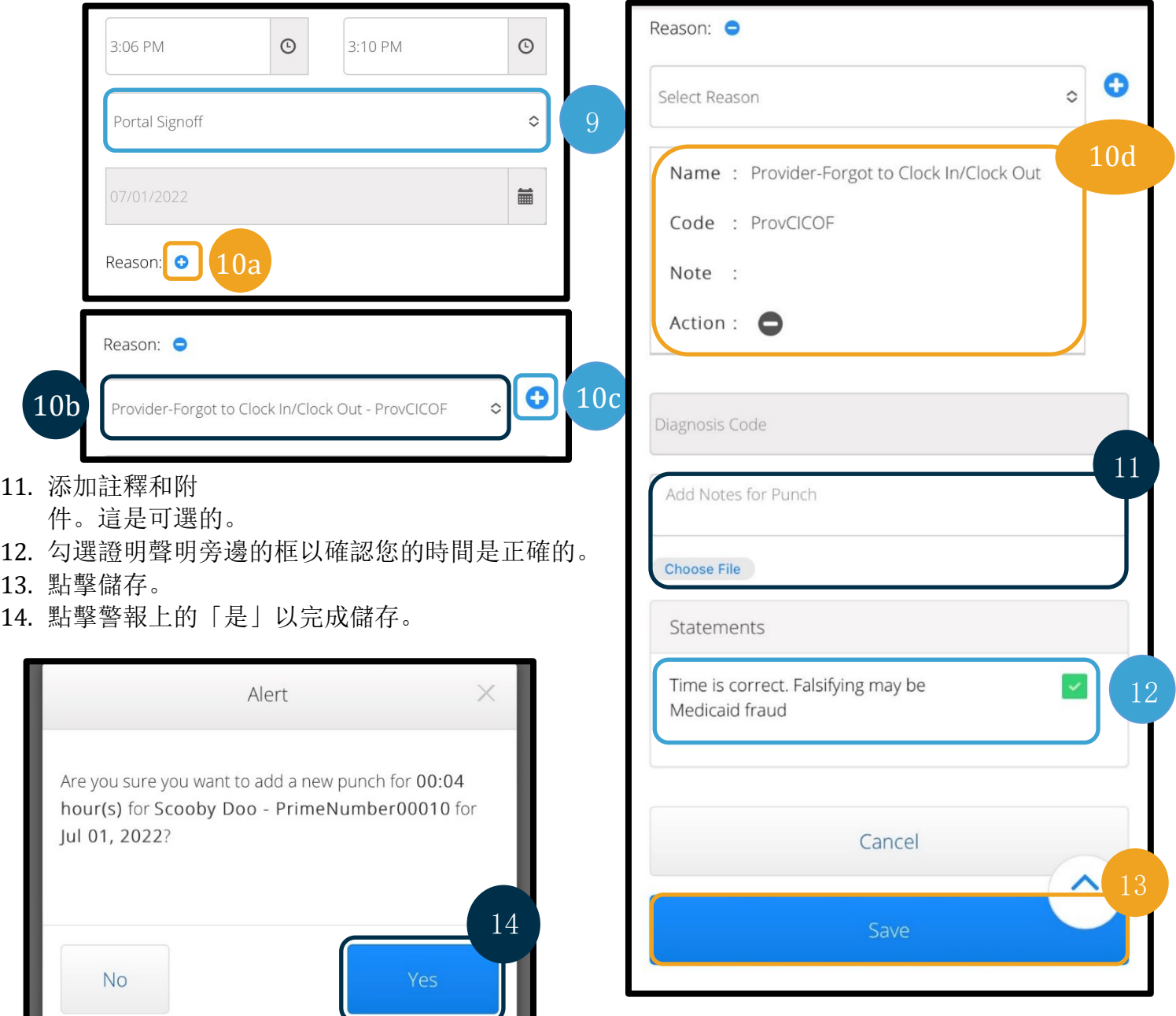

### 查看、驗證、拒絕條目

- 1. 在功能表上,從選單中選擇條目選項。
- 2. 條目頁面將顯示,您現在可以查看條目並確認每個條目的狀態。如果點擊單一條目,您將能夠驗證或拒 絕該特定條目。選擇您要查看的條目。

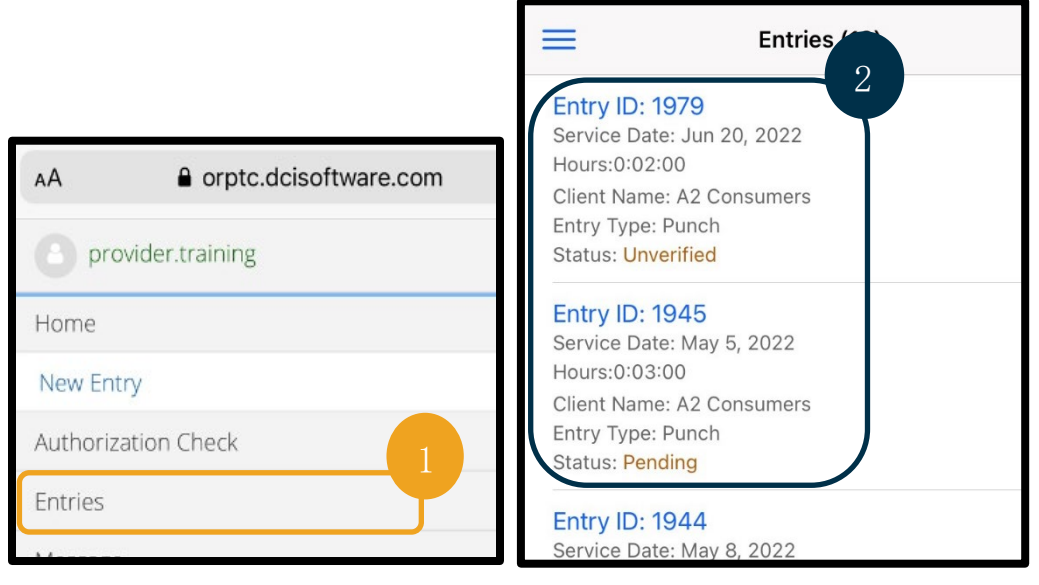

- 3. 如果打卡未驗證,您可以驗證或拒絕打卡。
- 4. 如果打卡處於待處理狀態, 您仍然可以通過點擊拒絕按鈕來拒絕條目。如果條目不正確, 您可以通過點 擊拒絕將其刪除。

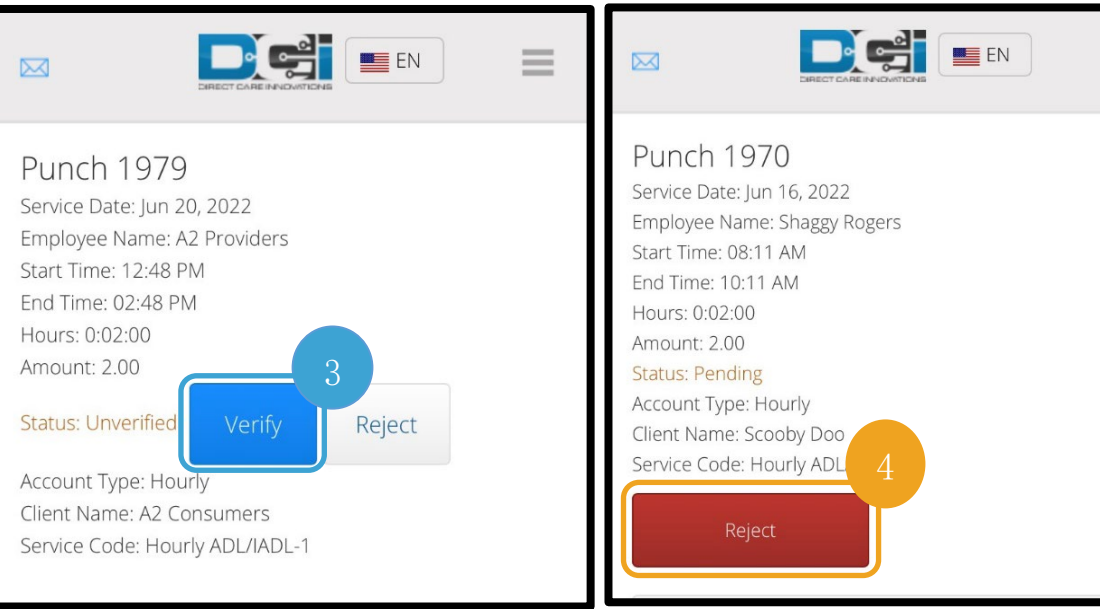

#### 訊息/收件箱

- 1. 在功能表上,從選單中選擇訊息選項。您還會找到一個部分,可以在其中查看和閱讀發送給您的任何訊 息或警報。
- 2. 從訊息選項下的下拉選單中,您可以編寫新訊息並查看收件箱/已發送/存檔/垃圾箱。
- 3. 要查看所有新訊息,請選擇「收件箱」。收件箱中的所有郵件都會出現。
- 4. 在這裡,您可以通過點擊要查看的訊息來查看訊息詳情。

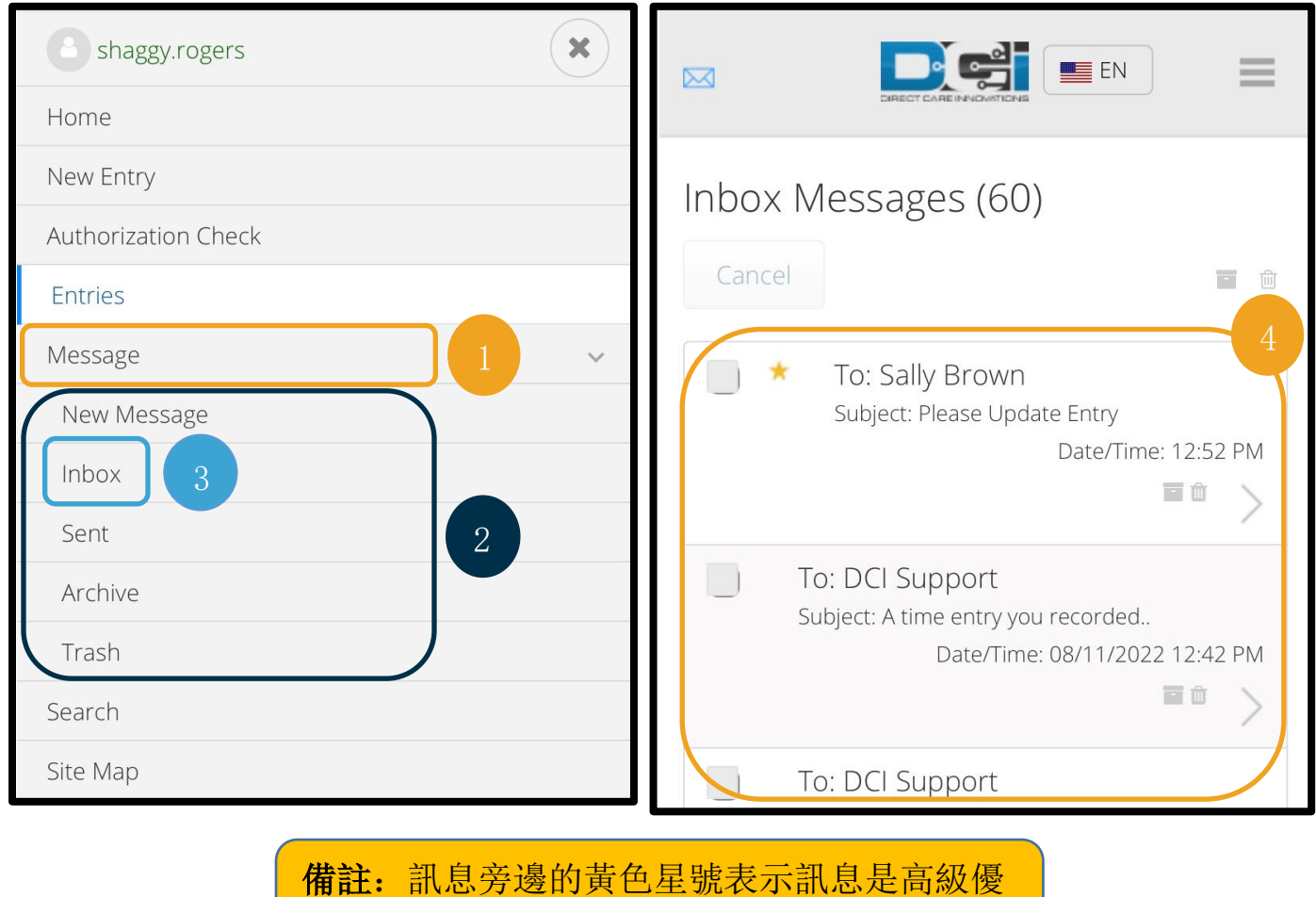

先發送的訊息。